# HOW TO VIEW YOUR TIME TICKET (REGISTRATION TIME) IN R'WEB

# **TABLE OF CONTENTS**

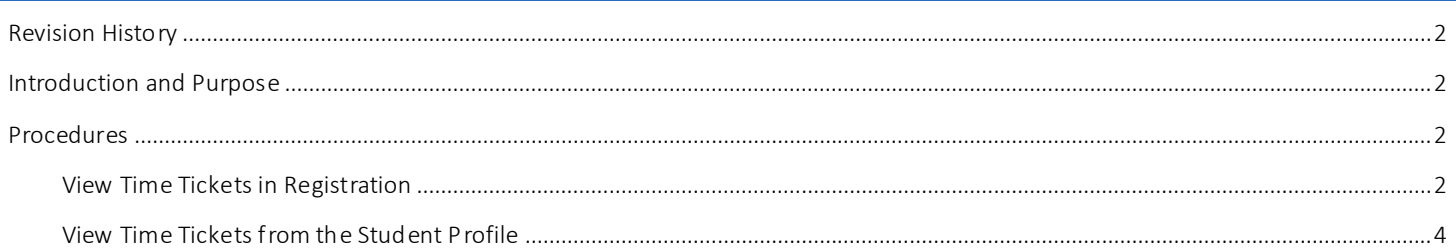

## <span id="page-1-0"></span>REVI SI ON HI STORY

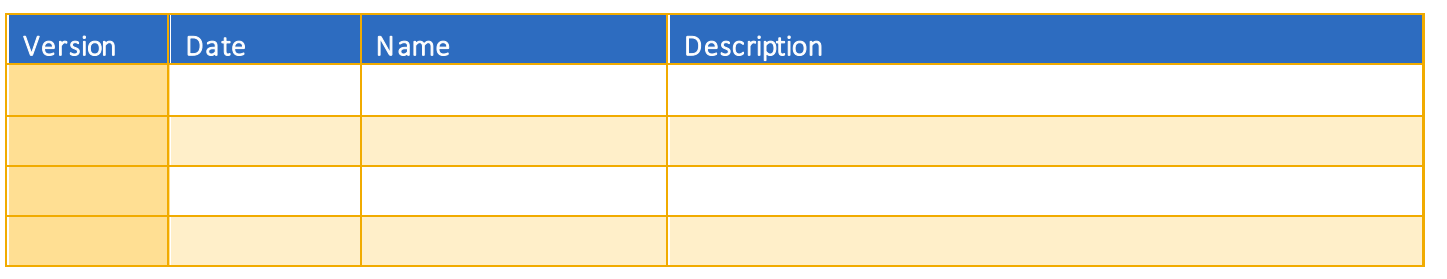

## <span id="page-1-1"></span>**INTRODUCTION AND PURPOSE**

Registration dates and times in R'Web are referred to as Time Tickets. Registration eligible students will receive time tickets for any given term. During the process of assigning time tickets certain populations are given priority registration status. After this, time tickets are determined by a student's number of earned units—highest number to lowest number and class. Therefore, a senior with 172 earned units will receive an earlier time ticket than a senior with 145 earned units.

UCR has two phases of registration – the First Pass where undergraduates are limited to 17 units and the Second Pass when this limit is lifted, which includes Makeup/Open Enrollment. Time ticket periods are used and automated for the First and Second Pass.

Students with pending transfer units should be aware that these units will not be calculated toward their UCR unit total unti l official transcripts from each school attended have been received and reviewed by the Office of Undergraduate Admissions and Advising Staff.

Time tickets can be accessed a few different ways. This document will demonstrate how to view time tickets from:

- 1. Prepare for Registration within the Registration icon of R'Web
- 2. [Student Profile](#page-2-0)

## <span id="page-1-3"></span><span id="page-1-2"></span>PROCEDURES

### VIEW TIME TICKETS IN REGISTRATION

- 1. Go to Rweb.ucr.edu.
- 2. Enter your UCR NetID and password.
- 3. Select the Registration icon in R'Web.

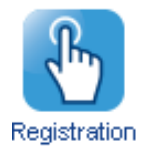

#### 4. Select Prepare for Registration.

## Registration

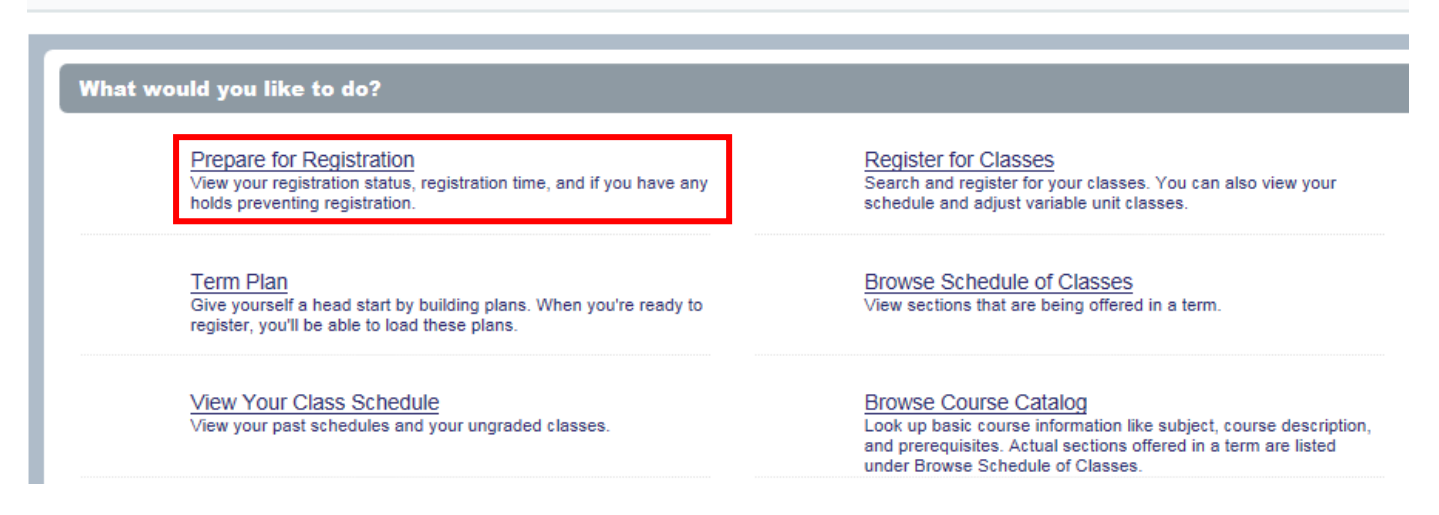

5. Select the appropriate Term and press Continue.

<span id="page-2-0"></span>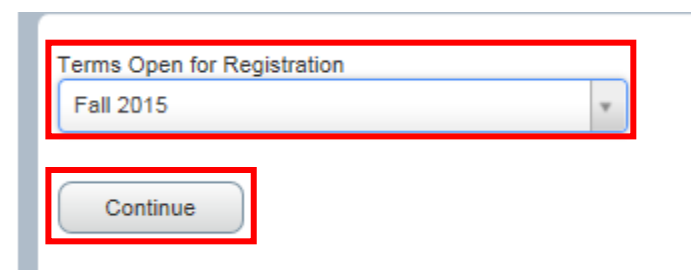

6. The Time Ticket is available to view in Registration Status. A time ticket is the time period in which you can enroll in classes and adjust your schedule.

## **Prepare for Registration**

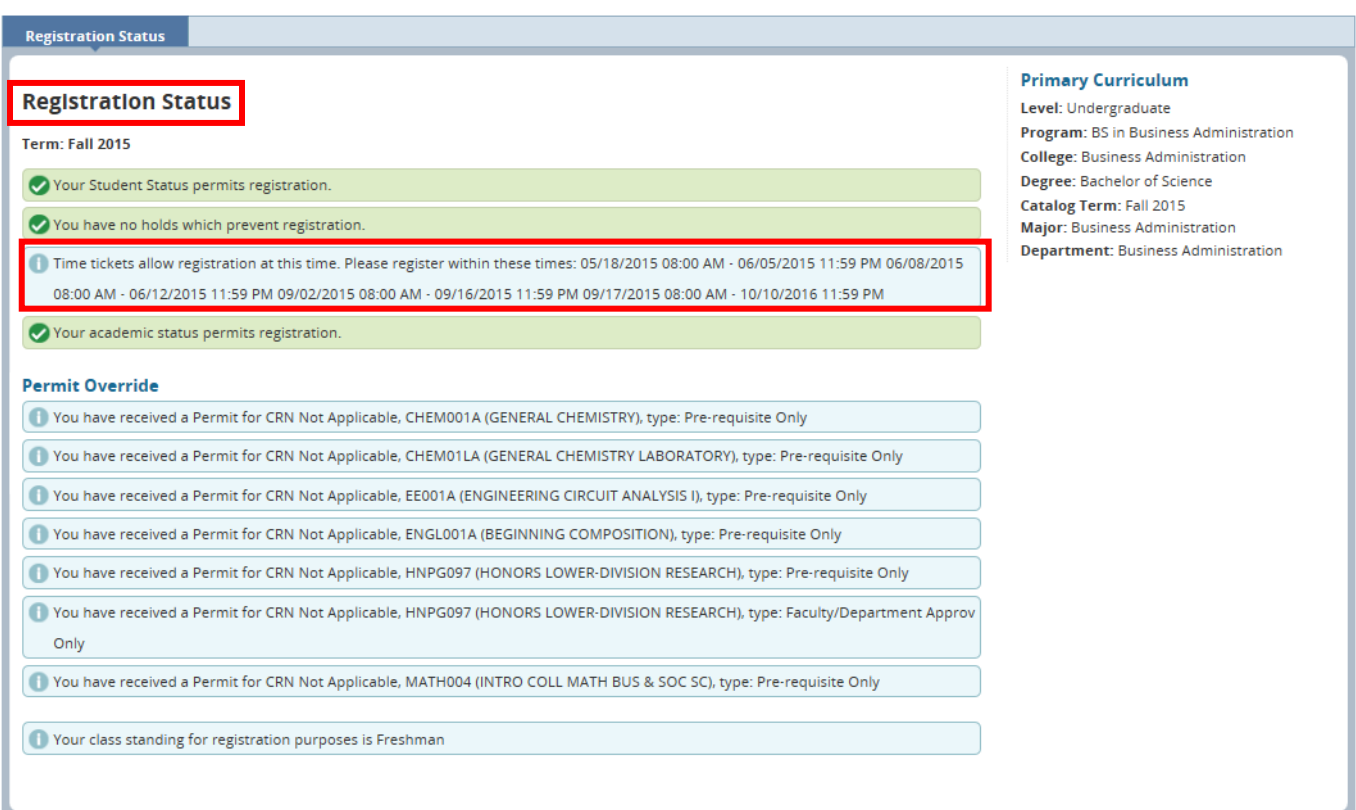

#### 7. Registration Status also displays:

- a. If student status permits registration.
- b. If there are holds that prevent registration.
- c. If academic status prevents registration.
- d. If permits assigned to the student allow registration in a course or in a section.
- e. The students class standing for registration purposes.
- f. The student's primary curriculum and catalog.

## <span id="page-3-0"></span>VIEW TIME TICKETS FROM THE STUDENT PROFILE

- 1. Go to Rweb.ucr.edu.
- 2. Enter your UCR NetID and password.
- 3. Select the Student Profile icon in R'Web.

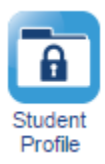

4. Select the appropriate term on the top left.

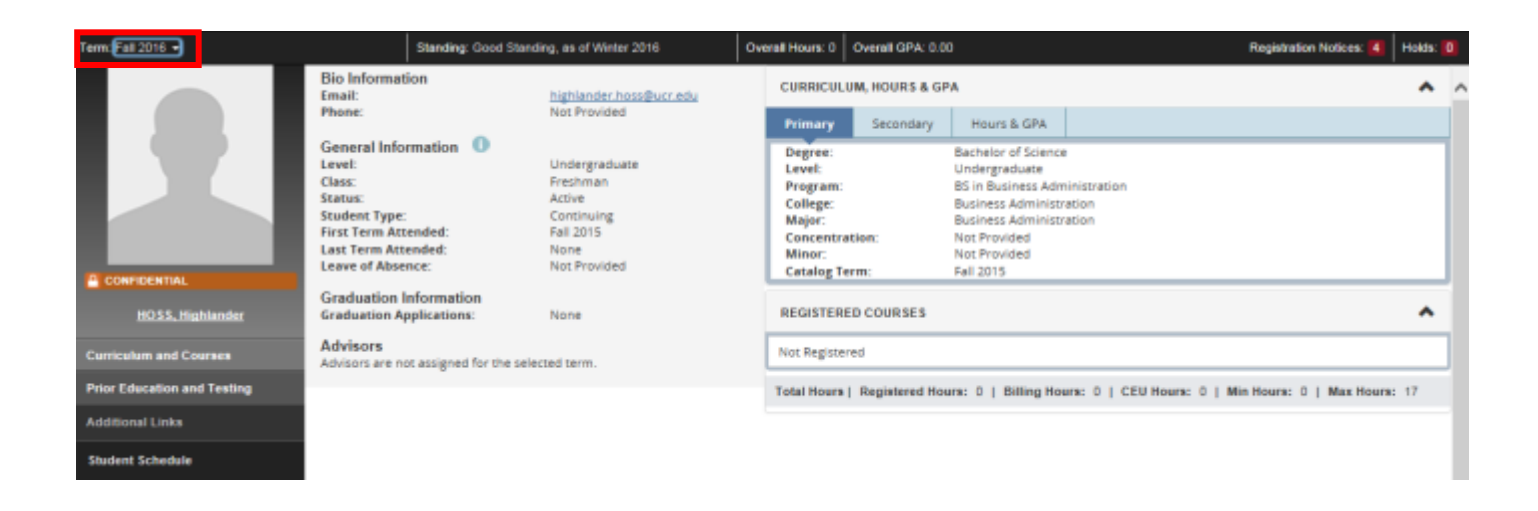

- 5. In the student profile there are two ways you can view your time ticket for the term.
	- a. The first option is available by selecting Are you Ready to Register on the left hand side. This displays the page above where the time ticket can be viewed in Registration Status.

#### How to View Your Time Ticket (Registration Time) in R'Web

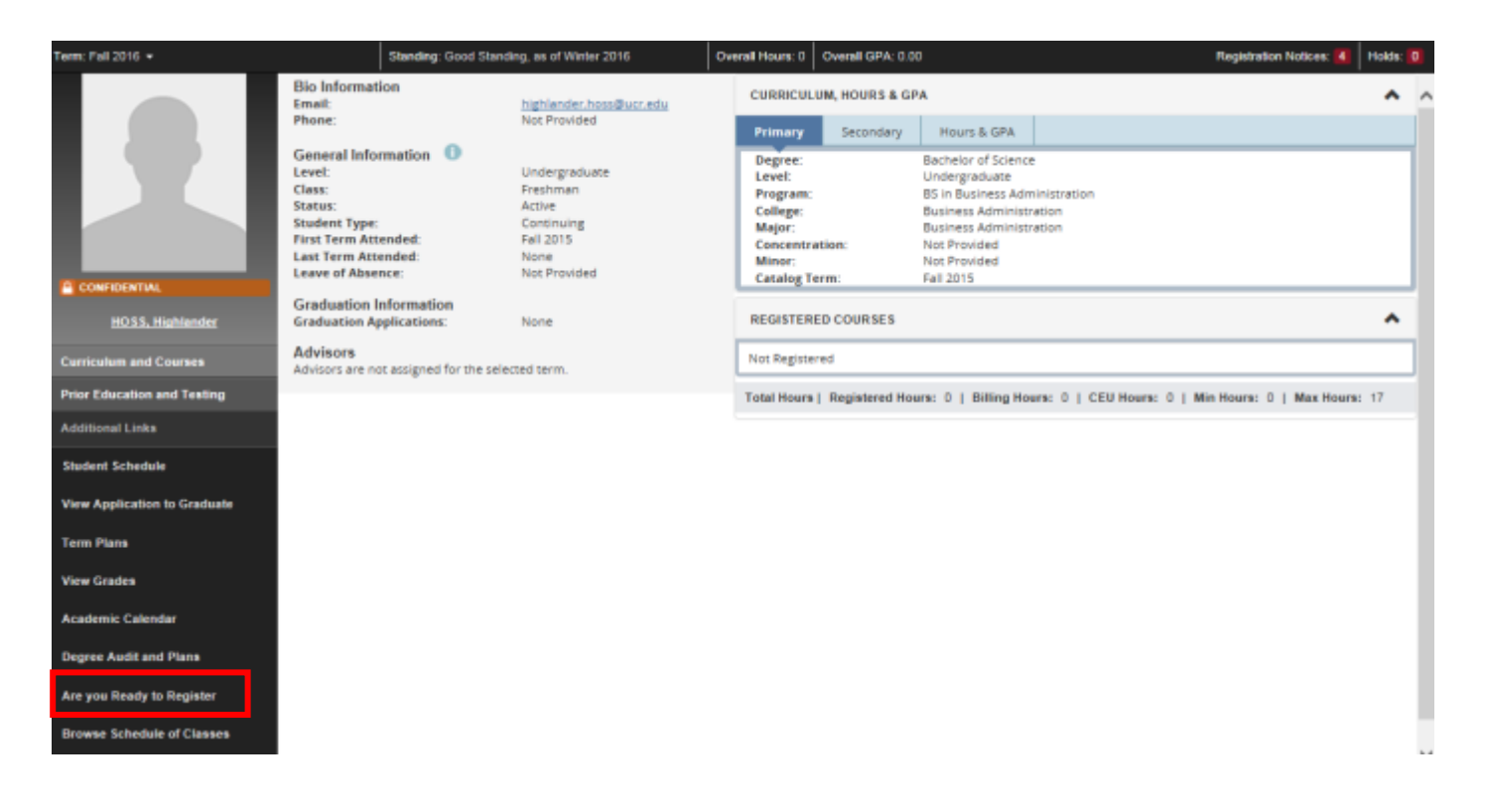

- b. The second option is to select Registration Notices on the upper right side of the header. This option allows you to remain in the student profile.
	- i. Registration Notices also displays:
		- **If student status** permits registration.
		- **If academic status** prevents registration.
		- **If a student has cancelled, withdrawn, or lapsed for the term in the Enrollment Status.**

#### How to View Your Time Ticket (Registration Time) in R'Web

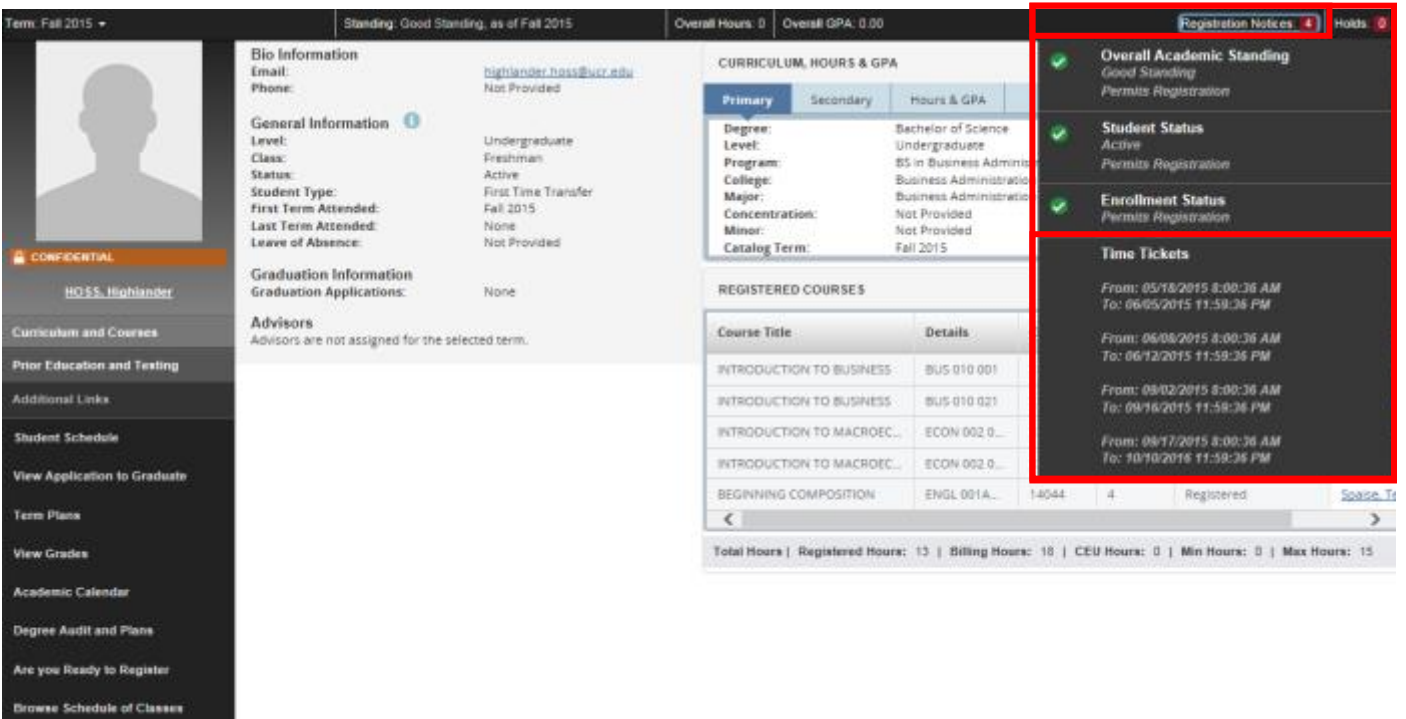

**Browse Course Catalog**